# パソコンのデータをバックアップする (Windows)

パソコンのデータを TeraStation にバックアップするときは、付属の「簡単バックアップ」を使います。簡単バッ クアップは、付属のユーティリティー CD(TeraNavigator) からインストールすることができます。 使いかたについてはインストール後に、[ スタート ]-[( すべての ) プログラム ]-[BUFFALO]-[ 簡単バックアッ プ 1-[ 簡単バックアップ マニュアル ] をご参照ください。

Windows 8 をお使いの場合は、スタート画面の [ 簡単パックアップ ] を右クリックし、表示されたメニュー から [ ファイルの場所を開く ] を選択し、[ 簡単バックアップ マニュアル ] をダブルクリックしてください。

# TeraStation のデータをバックアップする

TeraStation の設定画面で、TeraStation の共有フォルダー単位でバックアップを行うことができます。バックアッ プ先には、次の3つのいずれかを選ぶことができます。

- ・他の TeraStation ([P.1 、](#page-0-0)[P.3](#page-2-0) [、P.4](#page-3-0) の手順にしたがって設定してください )
- ・同じ TeraStation の別フォルダー [\(P.1](#page-0-0) [、P.4](#page-3-0) の手順にしたがって設定してください )
- ・TeraStation に接続した USB ハードディスク ([P.4 の](#page-3-0)手順にしたがって設定してください )

# <span id="page-0-0"></span>●バックアップ先 / バックアップ元を設定する

バックアップを行う前に、バックアップ先 / バックアップ元のフォルダーを設定する必要があります。

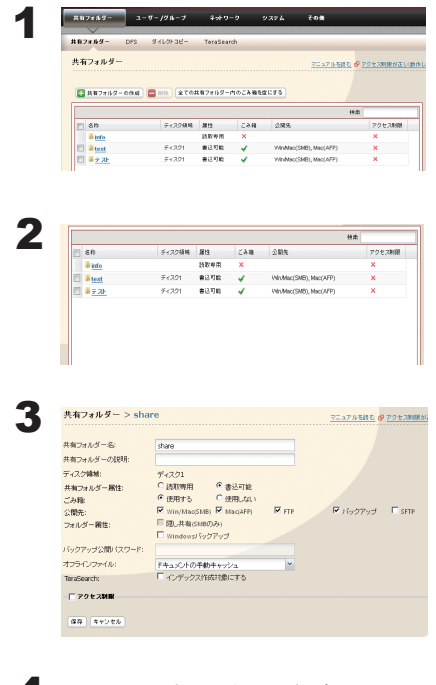

TeraStation の設定画面で、[ 共有フォルダー ]-[ 共有フォルダー ] をクリッ クします。

バックアップ先 / バックアップ元にしたい共有フォルダーをクリック します。

公開先から [ バックアップ ] をクリックしチェックマークを表示させます。

NOTE: ネットワーク経由で他の TeraStation からのバックアップ先にすると きは、[ バックアップ公開先パスワード ] でパスワードを設定する こともできます。パスワードを設定したくないときは何も入力しな いでください。

4 画面の一番下にある[ 保存 ]をクリックします。

- NOTE: バックアップ元、バックアップ先として選択できるフォルダーは、次の通りです。
	- 通常バックアップ、上書きバックアップ ( 増分、差分 )
		- バックアップ元として選択できるフォルダー:
			- ・バックアップ設定を行う TeraStation 内の共有フォルダー (info フォルダーを除く /USB ディスク を含む )
			- ・同一セグメントにあるバックアップ設定を行う TeraStation 以外の TeraStation/LinkStation 内の 共有フォルダー (USB ディスクを除く) ※ 1、2
			- ・TeraStation の設定画面 [ システム ]-[ バックアップ ]-[Link/TeraStation 一覧を表示 ] で IP アドレス を手動入力して検出した TeraStation/LinkStation の共有フォルダー (USB ディスクを除く ) ※ 1、2
		- バックアップ先として選択できるフォルダー:
			- ・バックアップ設定を行う TeraStation 内の共有フォルダー (info フォルダーを除く /USB ディスク を含む ) ※ 1、2
			- ・同一セグメントにあるバックアップ設定を行う TeraStation 以外の TeraStation/LinkStation 内の 共有フォルダー (USB ディスクを除く) ※ 1、2
			- ・TeraStation の設定画面 [ システム ]-[ バックアップ ]-[Link/TeraStation 一覧を表示 ] で IP アドレ スを手動入力して検出した TeraStation/LinkStation の共有フォルダー ※ 1、2

### ■履歴管理バックアップ

バックアップ元として選択できるフォルダー:

- ・バックアップ設定を行う TeraStation 内の共有フォルダー (info フォルダーを除く /USB ディスク を含む )
- ・同一セグメントにあるバックアップ設定を行う TeraStation 以外の TeraStation/LinkStation 内の 共有フォルダー (USB ディスクを除く ) ※ 1、2
- ・TeraStation の設定画面 [ システム ]-[ バックアップ ]-[Link/TeraStation 一覧を表示 ] で IP アドレ スを手動入力して検出した TeraStation/LinkStation の共有フォルダー ※ 1、2
- バックアップ先として選択できるフォルダー:
	- ・バックアップ設定を行う TeraStation 内の共有フォルダー (info フォルダーを除く /USB ディスクを含む ) ※ 2
- ※ 1 共有フォルダー設定画面の [ 公開先 ] で [ バックアップ ] を選択している必要があります。
- ※ 2 共有フォルダーの中にあるサブフォルダーは取得しません。

# <span id="page-2-0"></span>●他の TeraStation をバックアップ先にするときの設定

バックアップ公開用 ( 検索用 ) パスワードを設定している場合

バックアップ先の共有フォルダーにパスワードを設定している場合、パスワードを入力しないとバックアップ 先として選択することはできません。バックアップを行う前に次の手順でパスワードを入力してください。

1 TeraStation の設定画面で、[システム ]( バックアップ ]をクリックします。

2 バックアップ先検索用パスワードの[設定変更]をクリックします。

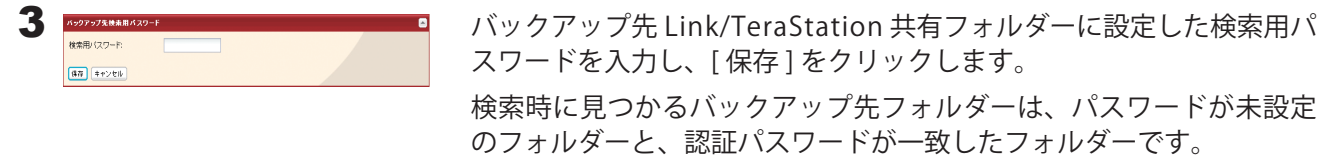

ルーターを越えた TeraStation や VPN で接続されたネットワークの TeraStation にバックアップしたい場合

ルーターを越えた TeraStation や VPN で接続されたネットワークの TeraStation にバックアップするときは、バッ クアップを行う前に次の手順で TeraStation の IP アドレスを入力してください。

1 TeraStation の設定画面で、[システム ]{ バックアップ ]-[Link/TeraStation 一覧を表示 ] をクリックします。

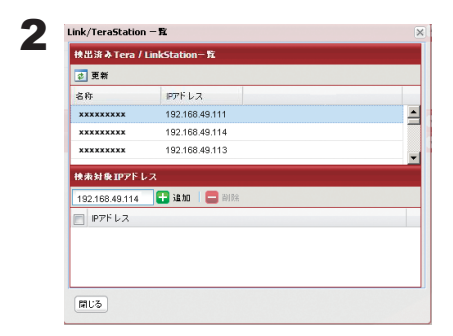

- 1 [ 検出済み Tera/LinkStation] からバックアップ先にしたい TeraStation の IP アドレスを確認します。
- 2 [ 検索対象 IP アドレス ] に、バックアップ先にしたい TeraStation の IP アドレスを入力し、[ 追加 ] をクリックします。

以下の条件の方は上記の設定は必要ありません[。P.4 の](#page-3-0)手順でバックアップを行ってください。

- ・バックアップ先に他の TeraStation を使用しない
- ・バックアップ先の TeraStation に検索バックアップ公開用パスワードを設定していない
- ・バックアップ先にルーターを越えた TeraStation や VPN で接続されたネットワークの TeraStation を使用 しない

NOTE: JumboFrame をご利用いただいている方で、Link/TeraStation のデータを他の Link/TeraStation にバッ クアップするときは、2 つの Link/TeraStation のイーサネットフレームサイズを最も近い値に設定して ください。イーサネットフレームサイズが大きく異なる場合、正常にバックアップできないことがあり ます。このようなときは初期設定のフレームサイズ (1518 bytes) を選択してください。

# <span id="page-3-0"></span>●バックアップを設定する

1 TeraStation の設定画面で、[ システム ]-[ バックアップ ]-[ バックアップ設定 ]-[ バックアップタスクの 追加 ] をクリックします。

NOTE:バックアップの設定は最大 8 個まで設定できます。ここでは個々の設定をタスクと案内し ています。

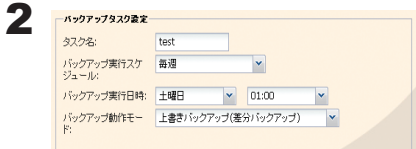

バックアップ設定項目 ( 実行日、実行時刻など ) を選択します。

### NOTE:バックアップ動作モードについて

バックアップ動作モードでは次のモードを選択できます。

#### 通常バックアップ

バックアップ元からバックアップ先へ全てのファイルがバックアップされます。

### 上書きバックアップ(増分バックアップ)

1 度目に通常バックアップと同様に全てのファイルをバックアップします。2 回目以降に バックアップ元に A ファイル追加、B ファイル削除されていた場合、バックアップ先へ A ファイルを追加し、B ファイルは削除しません。バックアップ先の容量は削除されないファ イル分増加します。

### 上書きバックアップ(差分バックアップ)

1 度目に通常バックアップと同様に全てのファイルをバックアップします。2 回目以降に バックアップ元に A ファイル追加、B ファイル削除されていた場合、バックアップ先へ A ファ イルを追加し、B ファイルは削除されます。バックアップ元とバックアップ先の容量は同 じとなります。

#### 履歴管理バックアップ

バックアップ実行する度に管理情報を保持し、変更があったファイルのみコピーまたは削 除します。変更のないファイルは以前のバックアップファイルから情報を引き出します (以 前のバックアップしたファイルが破損した場合、参照できなくなります)。容量を抑えてバッ クアップしたいとき、ある時点の状態を参照できるようにしたい ( スナップショットのよ うな用途として使用したい ) ときに用います。

[ 管理世代数 ] にはバックアップするデータを何回分保存しておくか選択してください ( 無 制限、1 $\sim$ 10)。

- ・ 履 歴 管 理 バ ッ ク ア ッ プ 先 に 指 定 で き る の は TeraStation の 共 有 フ ォ ル ダ ー お よ び TeraStation に接続した USB ハードディスクのみです。
- ・指定された共有フォルダー、USB ハードディスクの共有フォルダーは読み取り専用に変 更されます。
- ・履歴管理バックアップでのバックアップ先に、FAT フォーマットの USB ハードディスク を使用することはできません。
- ・USB ハードディスクを履歴管理バックアップ先としてご使用される場合、USB ハードディ スクを他の機器に接続して編集しないでください。バックアップの内容が意図しないファ イルに書き換わってしまうことがあります。

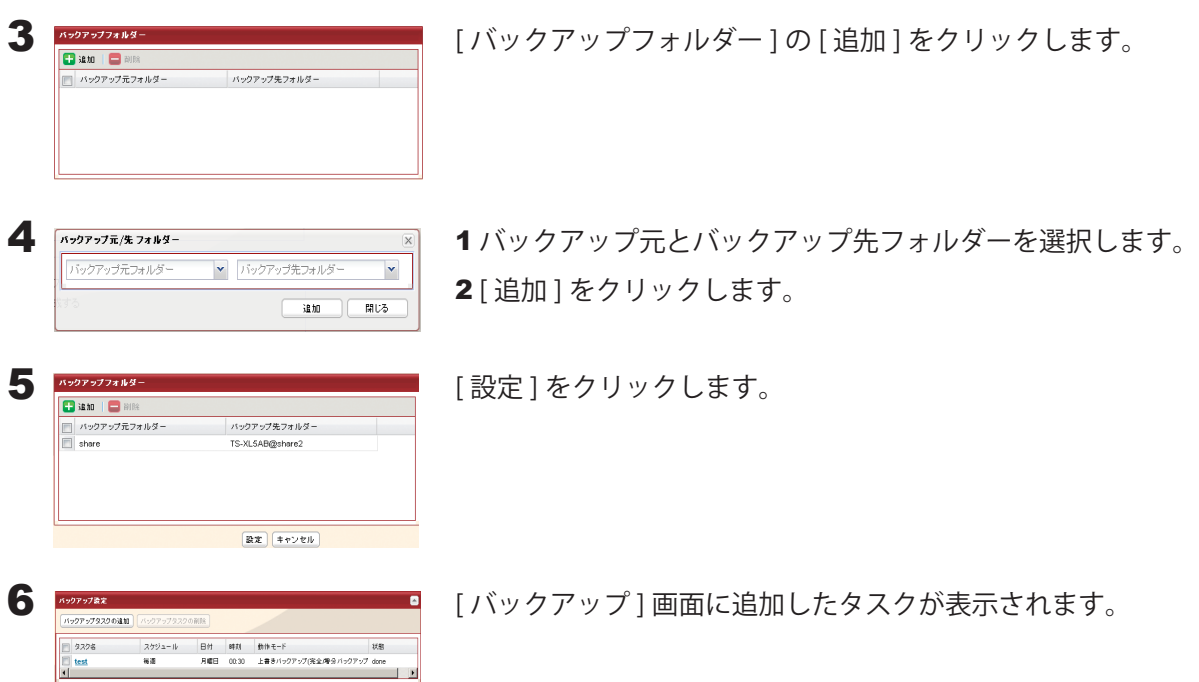

- <span id="page-4-0"></span>NOTE:・バックアップ元フォルダーには第二階層のフォルダーまで登録できます。ただし、共有フォルダー 名を含め、80 bytes 以上のフォルダーは選択できません。
	- ・バックアップ先デバイスをあらかじめバックアップ先として設定していないと選択することはで きません。
	- ・Mac OS X で自動作成されたファイル (.DS\_Store など ) は、バックアップされません。
	- ・TeraStation の USB ポートに接続したハードディスクまたはメディアカートリッジに設定され ているハードディスクが FAT32/16 形式でフォーマットされている場合、次の制限があります。 XFS 形式または EXT3 形式でフォーマットすることをおすすめします。

FAT16 形式では 1 ファイル 2 GB 以上、FAT32 形式では 1 ファイル 4 GB 以上のデータはバッ クアップできません ( エラーが発生し、バックアップが途中で停止することがあります )。

・タイマー ON/OFF と合わせて使用する場合は、次の事項にご注意ください。

スタンバイ状態となっている場合、バックアップ開始 15 分前になると自動的に本体が起動し、 バックアップを開始します。

バックアップ開始予定時刻の直前にスタンバイ状態への移行された場合、お使いの環境によっ ては起動に時間がかかり、バックアップができない ( バックアップが開始されない ) ことがあ ります。

## バックアップに関する制限事項

- USB ポートに接続したハードディスク(FAT32 形式)またはメディアカートリッジに設定されているハード ディスク(FAT32 形式)に上書き差分バックアップした場合、差分がなくても上書きバックアップが実行さ れることがあります。これは FAT32 の仕様によるもので、ファイル作成日の秒数が奇数のファイルは、差分 の有無にかかわらず毎回上書きバックアップされます。
- Jumbo Frame を使用している場合、TeraStation/LinkStation のデータを他の TeraStation/LinkStation にバッ クアップするときは、2 つの TeraStation/LinkStation のイーサネットフレームサイズを最も近い値に設定して ください。イーサネットフレームサイズが大きく異なる場合、正常にバックアップできないことがあります。 このようなときは初期設定のフレームサイズ (1518 bytes) を選択してください。
- TeraStation の Web 設定画面を用いてバックアップするとき、バックアップするファイル名やフォルダー名 にマルチバイト文字が含まれると、出力されるログファイルのファイル・フォルダー名が正しく出力されな いことがあります。
- バックアップの設定後にフォーマットや RAID アレイの設定を変更したときは、必ずバックアップの設定も 変更してください。バックアップ元の共有フォルダーが存在しない場合、エラーが表示されます。
- バックアップ先およびバックアップ元のファームウェアが最新バージョンでない場合、20 bytes 以上のフォ ルダー名の共有フォルダーを選択できないことがあります。このようなときは、最新のファームウェアを弊 社ホームページ (buffalo.jp) のダウンロードサービスからダウンロードし、アップデートしてください。現象 が改善することがあります。

# TeraStation まとめてバックアップ機能を使用する

本製品は複数台の TeraStation から、まとめて 1 台の TeraStation に共有フォルダーごとにバックアップできる 「TeraStation まとめてバックアップ機能」を搭載しています。

[P.1](#page-0-0) 手順 3 をバックアップ元として設定する TeraStation の共有フォルダーに対して設定を行います。 バックアップ先として設定を行う TeraStation は、[P.1 、](#page-0-0)[P.4 、](#page-3-0)[P.5](#page-4-0) の設定を行ってください。

※下記の場合は、[P.5](#page-4-0) 手順 4 でバックアップ元として選択できないことがあります。

- そのようなときは[、P.3](#page-2-0) を参照の上設定を行ってください。
- ・バックアップ元の TeraStation へパスワードが設定されている場合
- ・バックアップ元とバックアップ先の TeraStation が同一セグメント上に存在しない場合

## ■ 各部門の TeraStation を管理部でまとめてバックアップ

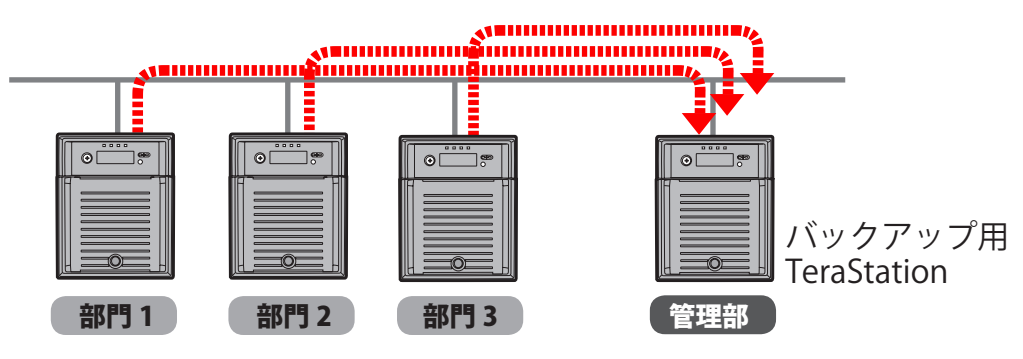

# レプリケーション機能を使用する

TeraStation には LAN ポートが 2 つ搭載されています。1 つはネットワークに、もう 1 つは予備の TeraStation に接続し、レプリケーション機能を設定すれば、TeraStation に書き込んだデータは、ファイル単位で予備の TeraStation にも書き込まれます。

万が一、1 台が故障しても、予備の TeraStation に LAN ケーブルをつなぎかえることで、信頼性が高く、可用性 に優れたシステムを構築できます。

## 通常時通常(レプリケーション状態)

TeraStation には LAN ポートが 2 つ搭載されています。 1 つはネットワークに、もう 1 つはバックアップの TeraStation につなぎます。メインに書き込んだデー タは、ファイル単位でバックアップに書き込まれます (ファイルの更新は、メインの TeraStation 上での保存・ 削除をトリガーに行われます)。

※バックアップの指定は共有フォルダーごとに可能で す。指定できる共有フォルダーの上限は、64 フォル ダーまでとなります。

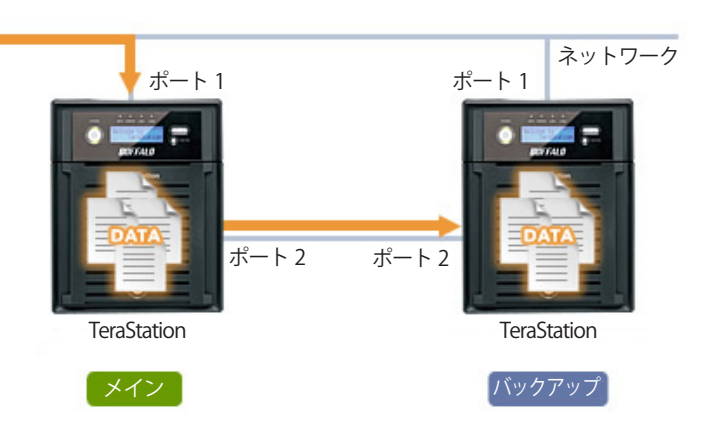

### メイン故障発生時

バックアップ側の TeraStation の Web 設定画面を開い て設定変更することで、メインとして使用できます。 ※ただし、ファイル以外の設定情報などはレプリケー ションの対象外です。

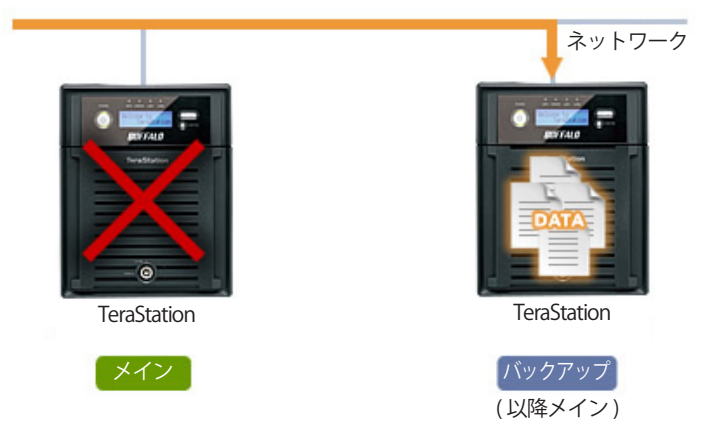

### レプリケーション再構築

修理した TeraStation は、バックアップとしてメイン の LAN ポートにつなぎます。再度、レプリケーショ ン設定を行うことで、メインとバックアップのデータ の整合性をとり、レプリケーション状態になります。

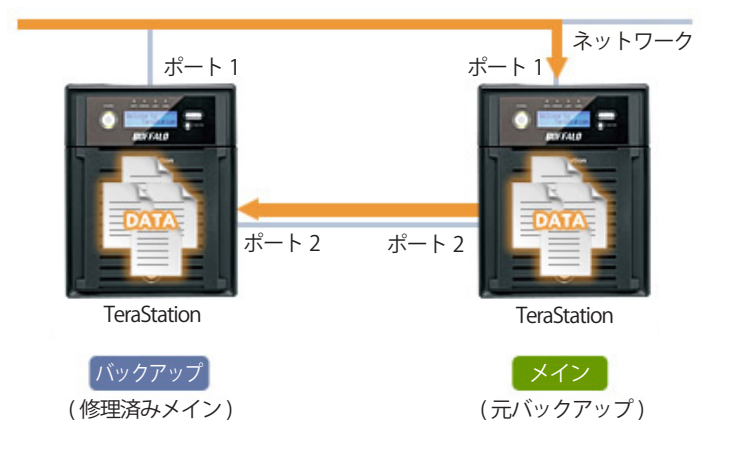

- NOTE:・レプリケーション機能では、Windows ファイル共有 (SMB、CIFS)/Apple ファイル共有 (AFP)/NFS/ SFTP/FTP/FTPS のプロトコルによって書き込まれたファイル / フォルダーのみレプリケーション先に転 送します。
	- ・レプリケーション機能によるファイル転送は非同期で行われます。ネットワークの環境や TeraStation の稼動状態によっては、ファイル転送に時間がかかることがあります。
	- ・レプリケーション機能では、一時的にネットワークの通信ができない等の理由によりファイル転送が 失敗すると、再転送を試みます。それでもファイル転送ができないときは、エラーとなり TeraStation 前面の ERROR ランプが赤色に点灯し、警告音が鳴ります。このようなときは、TeraStation の設定画面 [ システム ]-[ バックアップ ]-[ レプリケーション ] の [ 再同期 ] をクリックしてください。レプリケーショ ン先のフォルダーにレプリケーション元のデータを差分上書きコピーします。
	- ・レプリケーション元に設定したフォルダーに一度にアクセスするような場合、システムの処理速度が 遅くなってしまいますのでご注意ください。
	- ・1 つのレプリケーション元に対して、複数のレプリケーション先を設定しないでください。レプリケー ションの転送プロセスが同時に複数立ち上がることになり、システムの処理速度が遅くなってしまいま す。
	- ・大量のファイルを長時間にわたって連続でレプリケーション元のフォルダーに書き込むことはできま せん。
	- ・レプリケーションの転送元に設定したフォルダーを Mac OS X でサポートされている Time Machine 機 能のバックアップ先として使用できません。
	- ・レプリケーションのカスケード設定はできません。レプリケーション先に転送されたファイルをさら にレプリケーションする。といったような使い方はできません。
	- ・Mac OS X から AFP 接続で書き込みを行った場合、システムの処理速度が遅くなる場合があります。こ のような場合は、SMB 接続にて接続し、書き込みを行ってください。
	- ・USB ディスクにレプリケーションを行う場合、USB ディスクにレプリケーション元と同名のフォルダー が作成されます。既に USB ディスクに同名のフォルダーが存在する場合、ファイルが消去されること がありますのでご注意ください。
	- ・Mac OS X で自動作成されたファイル (.DS\_Store など ) は、レプリケーションされません。

ンできません ( エラーが発生し、レプリケーションが途中で停止することがあります )。

- ・TeraStation の USB コネクターに接続したハードディスクが FAT32/16 形式でフォーマットされている 場合、次の制限があります。XFS 形式または EXT3 形式でフォーマットすることをおすすめします。 FAT16 形式では 1 ファイル 2GB 以上、FAT32 形式では 1 ファイル 4GB 以上のデータはレプリケーショ
- ・NFS をカーネルモードに設定している場合、NFS プロトコルによって書き込まれたファイル / フォルダー はレプリケーション先に転送されません。NFS 設定をカーネルモードからユーザーモードに変更するに は、TeraStation の設定画面 [ ネットワーク ]-[NFS]-[NFS サービス ] で行います。
- ・レプリケーション先およびレプリケーション元のファームウェアが最新バージョンでない場合、20 bytes 以上のフォルダー名の共有フォルダーを選択できないことがあります。このようなときは、最新 のファームウェアを弊社ホームページ (buffalo.jp) のダウンロードサービスからダウンロードし、アッ プデートしてください。現象が改善することがあります。
- NOTE: レプリケーションのバックアップ元、バックアップ先として選択できるフォルダーは、次の通りです。 バックアップ元として選択できるフォルダー:
	- ・バックアップ設定を行う TeraStation 内の共有フォルダー (info フォルダーを除く /USB ディスク を含む )
	- バックアップ先として選択できるフォルダー:
		- ・バックアップ設定を行う TeraStation 内の共有フォルダー (info フォルダーを除く /USB ディスク を含む ) ※ 1、2
		- ・同一セグメントにあるバックアップ設定を行う TeraStation 以外の TeraStation/LinkStation 内の 共有フォルダー (USB ディスクを除く) ※ 1、2、3
		- ・TeraStation の設定画面 [ システム ]-[ バックアップ ]-[Link/TeraStation 一覧を表示 ] で IP アドレ スを手動入力して検出した TeraStation/LinkStation の共有フォルダー ※ 1、2、3
	- ※ 1 共有フォルダー設定画面の [ 公開先 ] で [ バックアップ ] を選択している必要があります。
	- ※ 2 共有フォルダーの中にあるサブフォルダーは取得しません。
	- ※ 3 共有フォルダー設定画面の [ バックアップ公開パスワード ] でパスワードを設定している共有フォ ルダーはバックアップ先として使用できません。

レプリケーション機能の設定手順は次のとおりです。

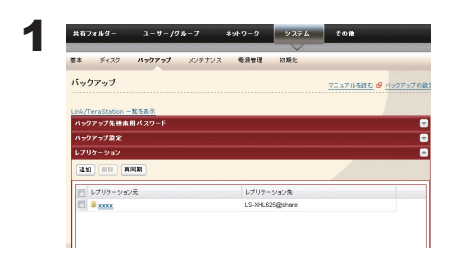

TeraStation の設定画面で、[システム ]-[ バックアップ ]-[レプリケーション ] をクリックします。

# 2 [ 追加 ] をクリックします。

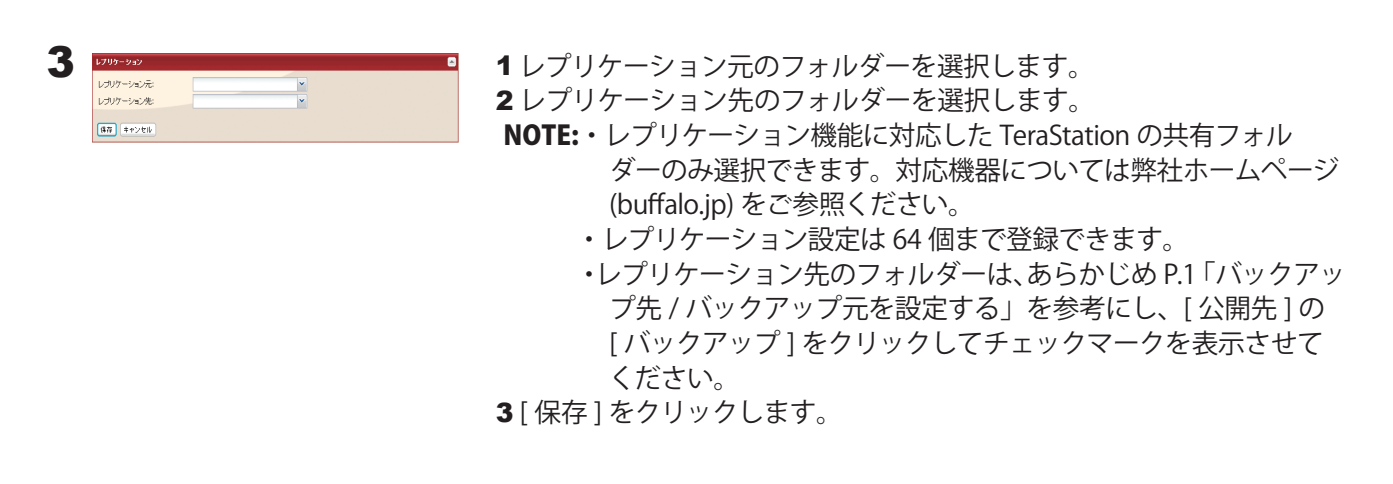

- NOTE:・バックアップ公開パスワードが設定された共有フォルダーは、レプリケーション先に選択するこ とができません。
	- ・レプリケーション先のフォルダーにはレプリケーション元のデータが差分上書きコピーされま す。レプリケーション元にないデータは消去されますのでご注意ください。

4 表示される警告メッセージをよく読み、[OK] をクリックします。

以上でレプリケーション機能の設定は完了です。

# Time Machine 機能でバックアップする

Mac OS X 10.5 以降でサポートされた Apple 社のバックアップ機能 Time Machine を使用する場合、次の手順で行って ください。

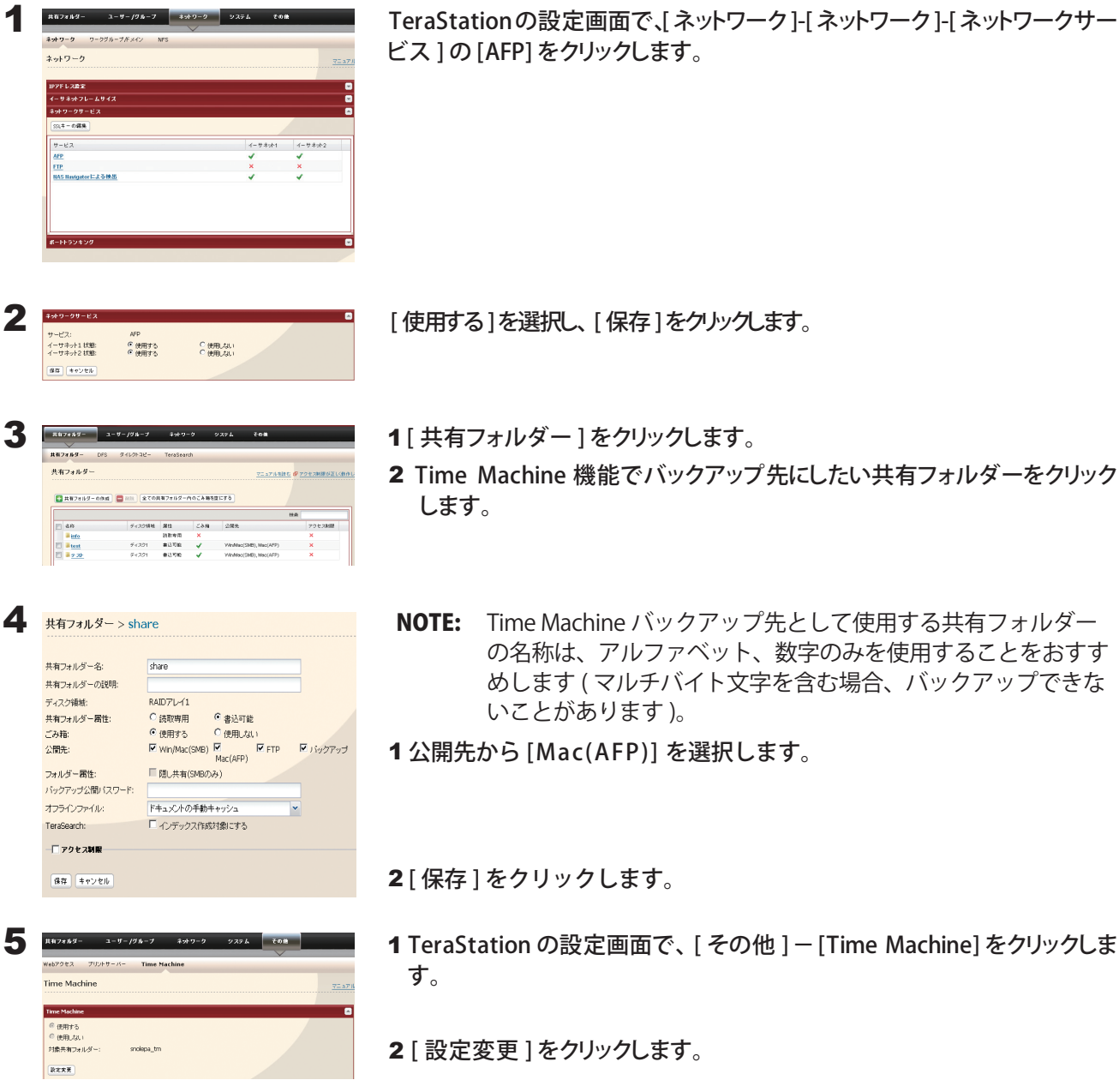

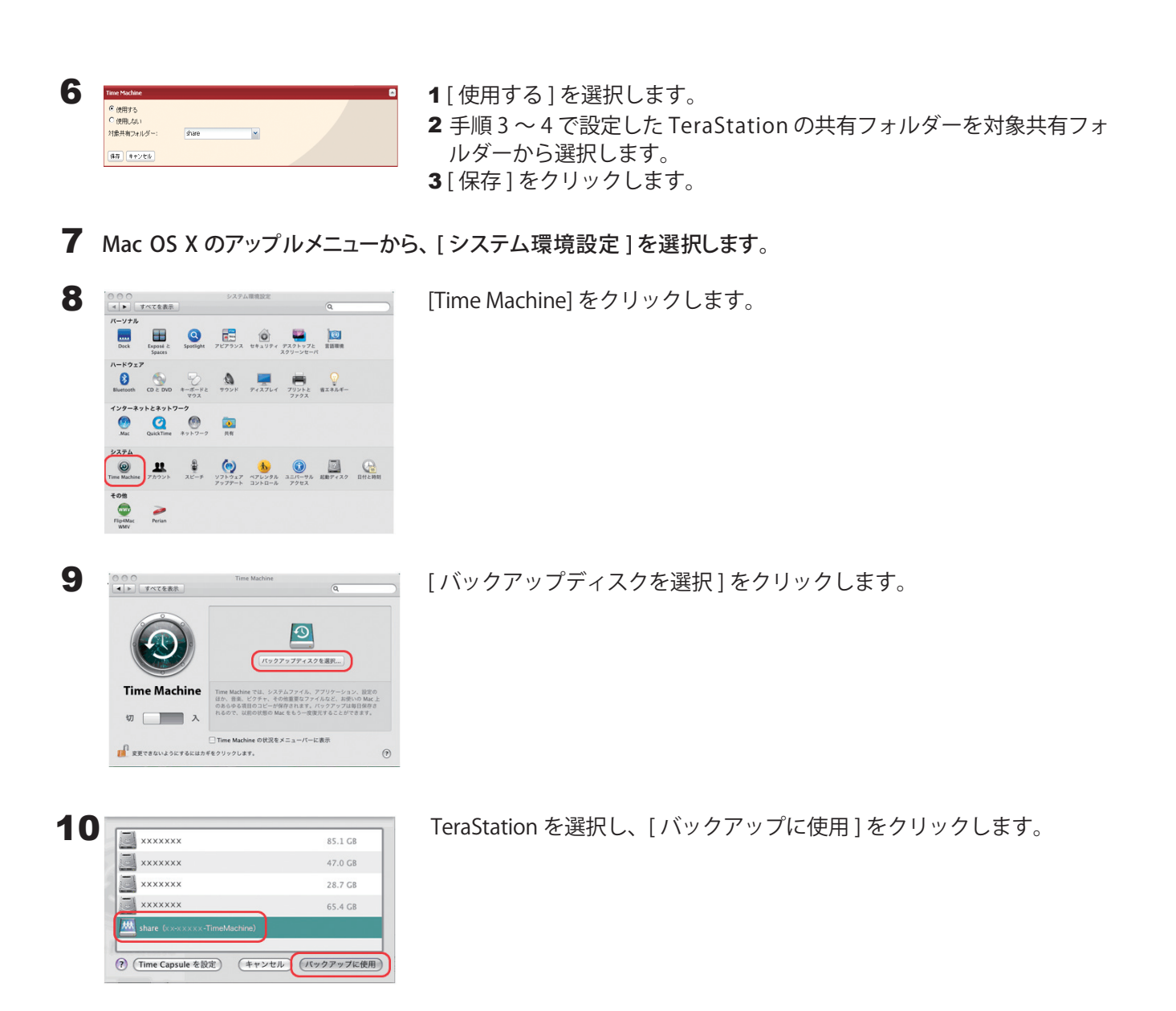

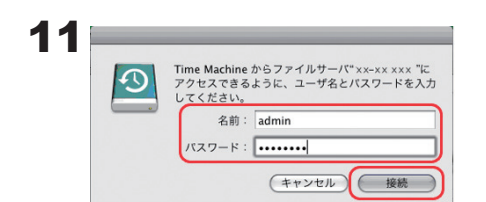

TeraStation の共有フォルダーにアクセスするためのユーザー名とパス ワードを入力し、[ 接続 ] をクリックします。

NOTE: バックアップ先の TeraStation の共有フォルダーにアクセス制限機能を使用していない場合は、 管理者ユーザーのユーザー名・パスワード ( 初期設定ではユーザー名 admin、パスワード password) を入力してください。アクセス制限機能を使用している場合は、書き込み権限のあるユー ザー名とパスワードを入力してください。

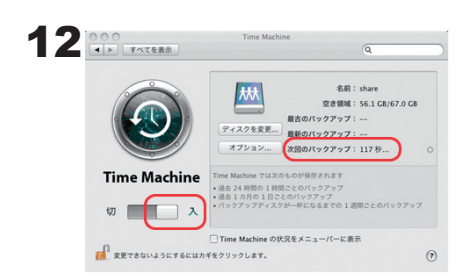

Time Machine のスイッチが [ 入 ] になっていることを確認します。 [ 次回のバックアップ ] に表示されている秒がカウントダウンされ、0 秒 になるとバックアップを開始します。 バックアップは、バックグラウンドでおこなわれるため、Mac OS X の 操作やシャットダウンなどは、通常通り行えます。 復旧を行う場合やバックアップから除外したい項目を設定する場合は、 Mac OS X のヘルプを参照してください

以上で Time Machine によるバックアップは完了です。

# フェイルオーバー機能を使用する

### 概要

別途 TeraStation をもう一台用意してフェイルオーバー機能を設定すると、ファイルや設定情報をバックアッ プ機に自動でコピーします。メイン機に障害が発生しても、自動的にバックアップ機がメイン機に切り替わり、 継続して運用することができます。

※バックアップ機への書き込み時間分、データの同期には時間差があります。

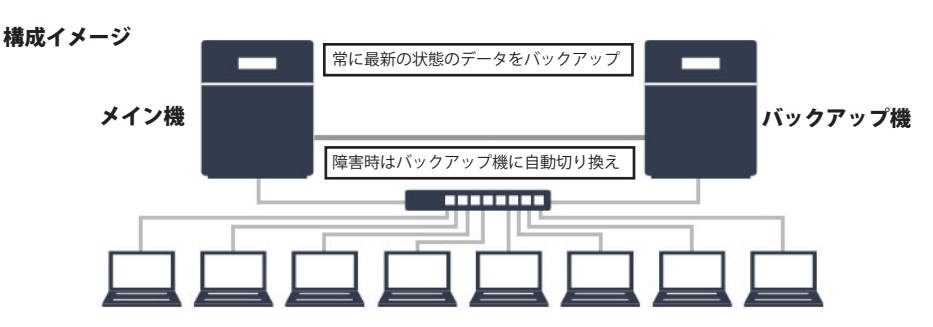

## フェイルオーバー機能の制限事項

- ・次の機能を使用している場合、フェイルオーバー機能は使用できません。 レプリケーション機能 インファン タイマー ON/OFF 機能 暗号化ディスクボリューム MySQL 機能 メディアカートリッジ LVM ボリューム ポートトランキング機能 Amazon S3 連携機能 ActiveDirectory 認証によるアクセス制限機能
- ・メイン機とバックアップ機は同じ機種・容量モデルの TeraStation をお使いください。
- ・フェイルオーバー構成中、液晶ディスプレイに「Replication I33 ReplicateFailure」が表示されている場合、メ イン機とバックアップ機のファイル同期に失敗しています。
	- 1)メイン機の使用容量がバックアップ機の容量を上回る場合 対処:メイン機の設定画面でフェイルオーバー構成を解除してください。
- 2) メイン機の使用容量がバックアップ機の容量を超えていない場合 対処:メイン機の設定画面の [ システム ]-[ フェイルオーバー ]-[ フェイルオーバー ] で、[ 再同期 ] をクリッ クしてください。
- ・フェイルオーバーの転送元を Mac OS でサポートされている Time Machine 機能のバックアップ先として使用 できません。
- ・フェイルオーバー機能は同一ネットワーク内の TeraStation に対して行うものであり、遠隔地へのバックアッ プを意図したような使い方はできません。

# 1. ネットワーク構成の確認

負荷がかかります。

次の構成で LAN ケーブルを接続することをおすすめします。

※ IP アドレスは固定でお使いください。バックアップ機として指定した TeraStation 側での IP アドレスが変わっ てしまうとフェイルオーバー機能が使用できなくなります。フェイルオーバー機能を設定する前に IP アドレ スを設定してください。

LAN ケーブル断線時にも対応させたい場合の構成 (LAN ポート 1 でネットワークに接続 )

利点:LAN ケーブル断線時にフェイルオーバー機能が動作します。 欠点:業務回線とフェイルオーバー機能を同じ回線で行うため、

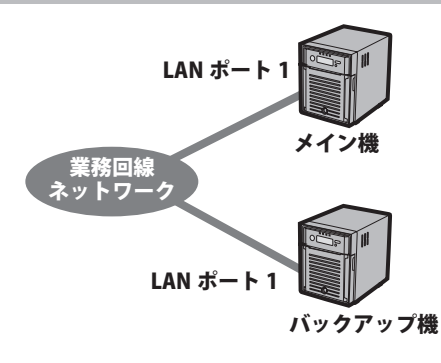

ネットワークの負荷を軽減させたい場合の構成 (LAN ポート 1 でネットワークに接続し、LAN ポート 2 でフェイルオーバー機能を設定 )

- 利点:業務回線とフェイルオーバー機能を行う回線が別のため、 ネットワークの負荷が軽減される。
- 欠点:業務回線への LAN ケーブル断線時にフェイルオーバー機能 が動作しない。

LAN ポート 1 と LAN ポート 2 に設定する IP アドレスは、 必ず異なるセグメントの IP アドレスを設定してください。 同一セグメントの IP アドレスを設定すると、本製品にアク セスできなくなります。このようなときは、LAN ポート 2 の LAN ケーブルを取り外して、異なるセグメントの IP アド レスに変更してください。

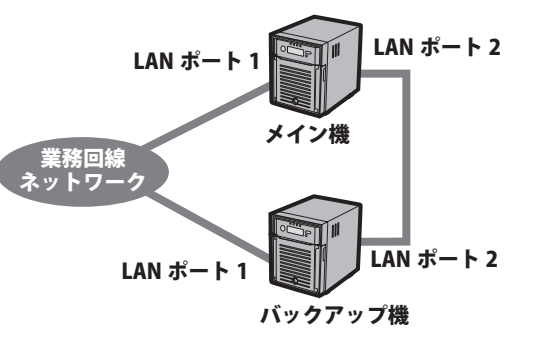

メイン機側に異常がないかどうかの確認は、バックアップ機の LAN ポート 2 を使用して行われます。 このため、下図のようにメイン機およびバックアップ機の LAN ポート 1 に接続したケーブルが断線してもフェイルオーバー 機能は働きません。

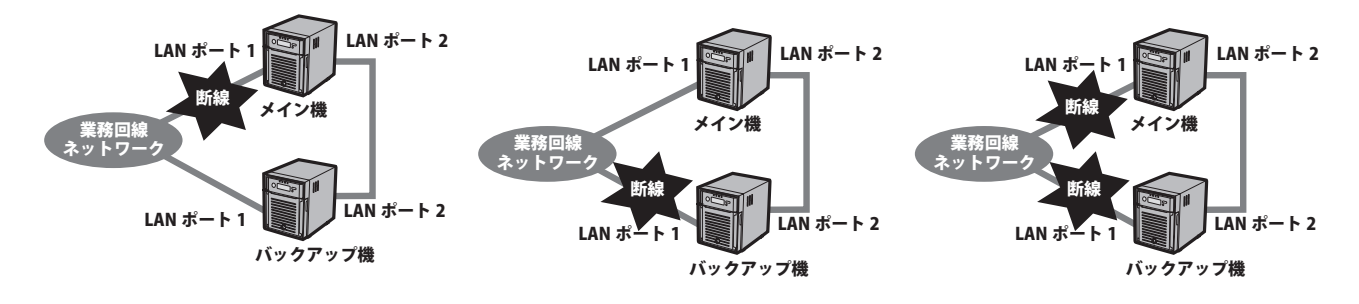

## 2. 設定手順

### フェイルオーバー機能を設定する前の注意

- ・バックアップ機として指定された TeraStation のデータはすべて削除されます。 フェイルオーバー機能を設定する前に必要なデータは他のハードディスク等へ移動させてください。 またフェイルオーバー構成中は、バックアップ機の設定を変更することはできません。
- ・バックアップ機へ設定をコピーできない機能 次の機能の設定はメイン機からバックアップ機にコピーされません。バックアップ機がメイン機に替わって 稼動した場合、手動で設定できるよう元の設定をメモしてください。
	- ・Web サーバー機能 (php 機能を含む ) ・ MySOL 機能 キング・・ダイレクトコピー機能
	-

- ・Web アクセス機能 ・・・・・・・・・・ プリントサーバー機能 ・・UPS 連動機能
- ・ウイルスチェック機能 (\*1)

\*1 ウイルスチェック機能搭載の TeraStation をお使いの場合に限ります。また、ウイルスチェック画面 (Trend Micro NAS Security 画面 ) で設定した内容はフェイルオーバー機能でバックアップ機に引き継ぐことはできません ( 設定画面の [ そ の他 ]-[ ウイルスチェック ] の項目内で設定した内容のみ引き継ぎます )。 バックアップ機にウイルスチェック機能のライセンスがアクティベーションされていない場合、バックアップ機のラ イセンスは別途ご購入していただく必要があります。ライセンスはウイルスチェック機能拡張・延長パック「OP-TSVC シリーズ」を別途お買い求めください。

- ・サービス IP アドレス設定について 設定画面にある「サービス IP アドレス設定」とは、バックアップ機が替わってメイン機として稼動するとき に強制的に設定される IP アドレスです。
	- 1)サービス IP アドレスが設定されている場合:

バックアップ機からメイン機に昇格する際に設定されているサービス IP アドレスが設定されます。

- 2) サービス IP アドレスが未設定の場合:
	- ・メイン機の IP アドレスが固定設定であれば、メイン機に設定された IP アドレスでバックアップ機も設 定しようと試みます。この際に IP アドレスの競合が見つかった場合はバックアップ機の IP アドレスの 変更はされません。
	- ・メイン機の IP アドレスが自動取得設定の場合、DHCP サーバーから取得する IP アドレスが優先され、メ イン機の IP アドレスの引き継ぎは行われません (DHCP サーバーが存在しない環境下に接続した場合は 「169.254.x.x」となるリンクローカルアドレスが設定されます )。
- ・複数のフォルダーに対してレプリケーションを設定している場合および設定したことがある場合、設定を初期 化してからフェイルオーバー機能を再度設定してください。一度でも設定したことがあるとレプリケーショ ンを使用しない設定に変更してもフェイルオーバー機能は使用できません ( 単一のフォルダーに対してレプリ ケーションを設定していた場合は問題ありません)。

### UPS 機器を使用する場合のご注意

- ・フェイルオーバー構成中、バックアップ機に UPS 連動設定を行うことはできません。フェイルオーバー機能 を設定する前に、UPS 連動設定を行ってください。UPS リカバー機能はメイン機・バックアップ機ともに設定 可能です。
- ・メイン機の UPS の設定はバックアップ機にコピーされません。メイン機と同じ UPS 設定を再現するには、フェ イルオーバー機能を設定する前に手動で同じ設定にする必要があります。
- ・バックアップ機の設定画面で [ ネットワーク上の他の TeraStation に接続された UPS と連動する ] を選択し、 メイン機に連動するように設定した場合、メイン機が障害によりシャットダウンするとバックアップ機では停 電したことが検出できなくなります。このようなときは、UPS との通信ケーブルをメイン機からバックアップ 機に接続した後、Web 設定画面からフェイルオーバー構成を解除し、UPS 連動設定を設定しなおしてください。
- ・UPS 制御でシャットダウンした場合 ( 急な停電で UPS が作動したときなど )、UPS 連動でシャットダウンとな るため、TeraStation はメンテナンスモードにはなりません。このため、下記手順で電源 ON にしてください。
- 1. メイン機の電源ボタンを押し、メイン機の電源を ON に します。 電源ボタンが青色の点滅から緑色の点灯に変われば起動 完了です (3 分程度かかります )。
- 2. メイン機の起動後に、バックアップ機の電源ボタンを押 し、バックアップ機の電源を ON にします。 バックアップ機が起動を完了するまで、メイン機の液晶 ディスプレイには「FailOver E27 LostBackupTarget」 のメッセージが表示されますが、バックアップ機が起動 すると自動的に消えます。

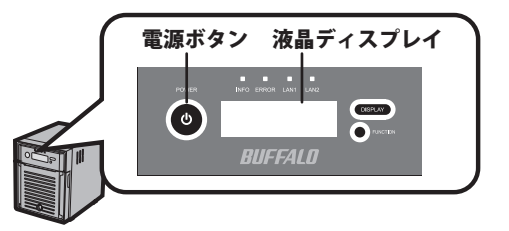

### 設定手順

フェイルオーバー機能は、次のように設定します。

1 フェイルオーバー機能を設定する前に、メイン機の TeraStation の設定画面 [ システム ]-[ メン テナンス ]-[ 再起動 ]-[ 再起動 ] をクリックして、TeraStation を再起動してください。

2 再起動後、TeraStation の設定画面で、[ システム ]-[ フェイルオーバー ] をクリックします。

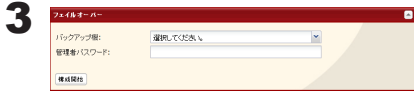

1 [ バックアップ機 ] からバックアップ機として使用する TeraStation を 選択します。

NOTE:・バックアップ先に複数の TeraStation を設定することはできません。

- ・バックアップ機にエラーやインフォメーションが発生していな いことをバックアップ機の液晶ディスプレイであらかじめ確認し てください。
- ・「バックアップ機」はバックアップ先の TeraStation 名と IP アド レスで表示されます。LAN ポート 2 を使用してフェイルオーバー を使用するときは、LAN ポート 2 の IP アドレスを指定して設定 します。LAN ポート 2 の IP アドレスは固定で IP アドレスを設定 する必要があります。
- 2 [ 管理者パスワード ] にバックアップ機として選択した TeraStation の 管理者パスワードを入力します。
- 3 [ 構成開始 ] をクリックします。

4 管理者パスワードが正しい場合、バックアップ機として指定した TeraStation から警告音が鳴ります。

5 バックアップ先として指定した TeraStation 前面のファンクションボタンを、警告音が止まるまで長押しします。

警告音が停止した後、次の処理が自動で行われます。

- ・メイン機とバックアップ機のハードディスク構成の同期 ( ファイル共有サービスが止まっているため、メイン機へのアクセスはできません。)
- ・メイン機のデータをバックアップ機に同期 ( バックアップ機に保存されているデータが多いほど時間がかかります。メイン機にアクセス可能です。 以降、メイン機に保存したデータはバックアップ機へ同期されます。)

上記の処理を行っているときは、液晶ディスプレイに次の表示がされています。

FailOver I51 Initializing

以上でフェイルオーバー機能の設定は完了です。

## フェイルオーバー構成中の注意

・メイン機に障害が発生したと判断する条件

<バックアップ機からメイン機を一定時間確認できなかったとき>

初期設定ではバックアップ機から 60 秒間隔でメイン機の確認を行い、5 回連続で確認できなかったとき異常 と判断します。設定を変更するには [ 詳細設定 ] をクリックし、表示された画面で変更してください。

故障していなくてもネットワーク障害により 5 回連続して確認できなかったときは異常と判断し、バックアッ プ機が替わって稼動します。このようなときは、元メイン機の設定画面で再度フェイルオーバーを設定する必 要があります。

<メイン機に次のエラーが発生したとき>

- ・E12 冷却エラー ・E15 不良セクターが多数 ・E23,E30 ディスクが故障した
	-
- ・E13 RAID がデグレード状態 ・・E16 ディスクが見つからない<br>・E14 RAID のマウント失敗 ・・・E22 ディスクがマウントでき; ・E22 ディスクがマウントできない

上記エラーが発生した場合、メイン機は自動的にシャットダウンします。

・対応のプロトコル

次のプロトコルでメイン機に書き込んだ場合に、バックアップ機へファイルやフォルダーをコピーします。 対応にないプロトコルで書き込まれたファイルやフォルダーはコピーされません。 Windows ファイル共有 (SMB,CIFS) Apple ファイル共有 (AFP) SFTP/FTP/FTPS NFS( ユーザーモード )

- ・Mac OS X から AFP 接続で書き込みを行った場合、システムの処理が遅くなることがあります。このようなと きは、SMB 接続にて書き込みを行ってください。
- ・NFS をカーネルモードに設定している場合、NFS プロトコルによって書き込まれたファイルやフォルダーはバッ クアップ機にコピーされません。TeraStation の設定画面 [ ネットワーク ]-[NFS]-[NFS サービス ] で NFS 設定を カーネルモードからユーザーモードに変更することができます。
- ・ファイル転送は非同期で行われます。ネットワークの環境や TeraStation の稼動状態によっては、ファイル転 送に時間がかかることがあります。
- ・一度にアクセスするような場合、システムの処理速度が遅くなります。
- ・一度に大量のファイルをメイン機に書き込んだ場合は「Replication I33 ReplicateFailure」が発生します。ファ イルを小分けにし、時間をおいてバックアップ機との差分が少なくなってから次のファイルの書き込みを行っ てください。
- ・フェイルオーバー構成中は、次の操作をすることができません。

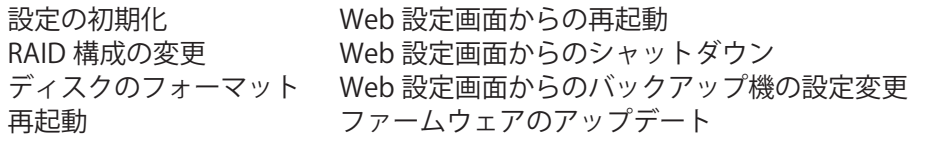

上記操作を行いたいときは、一時的にメンテナンスモードに変更してください。メイン機の TeraStation 設定 画面 [ システム ]-[ フェイルオーバー ] で [ メンテナンスモード ] をクリックしてください。操作完了後には、[ メ ンテナンスモード解除 ] をクリックしてください。

NOTE: メンテナンスモード時でもバックアップ機の設定を変更することはできません。

# 3. フェイルオーバー構成を維持したまま作業を行う手順

以下の作業を行う場合はメンテナンスモードに移行してから行ってください。

- ・一時的にメイン機の電源を OFF にする ・メイン機を再起動する
- ・LAN ケーブルの取り付け直しをする ・RAID 構成を変更する
- ・ファームウェアのアップデートする ・ディスクをフォーマットする

## メンテナンスモードへの変更手順

メイン機の設定画面 [ システム ]-[ フェイルオーバー ] で [ メ ンテナンスモード ] をクリックしてください。

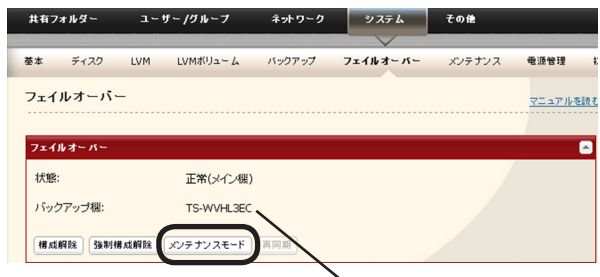

メイン機の設定画面に バックアップ 機の名称 が表示されます。

メンテナンスモードに変更したときは、メンテナンスが完了次第、 メンテナンスモードを解除してください。

### メンテナンスモードを解除する手順

メイン機の設定画面 [ システム ]-[ フェイルオーバー ] で [ メンテナンスモード解除 ] をクリックしてください。

- NOTE:・メンテナンスモード中にメイン機へ大量のファイルを書き込まないでください。メンテナンスモードを解除 した時に、メイン機とバックアップ機のデータの同期に失敗することがあります。
	- ・メンテナンスモード中に LAN ポート 1 に接続されている LAN ケーブルを LAN ポート 2 に ( または、LAN ポー ト 2 に接続されている LAN ケーブルを LAN ポート 1 に ) 付け替えないでください。付け替えるとメンテナ ンスモードを解除できなくなります。

### 電源を OFF にするときの手順

フェイルオーバー構成中に電源を OFF にするときは、OFF にする前にメイン機の設定画面で [ メンテナンスモー ド ] に設定を変更してください。

NOTE: 停電や UPS 連動でのシャットダウンなどメンテナンスモードに変更できない状態でメイン機の電源が OFF になると、メイン機に障害が発生したと判断され、自動的にバックアップ機がメイン機に切り替 わってしまいます。このようなときは、メイン機またはバックアップ機設定画面 [ システム ]-[ フェイ ルオーバー ] で [ 構成解除 ] をクリックしてください。解除後に再度設定してください。

### 電源を ON にするときの手順

本製品の電源ボタンを押して電源を ON にします。起動完了後、メイン機の設定画面で [ メンテナンスモード解 除1をクリックします。

- NOTE:・メンテナンスモードに変更できない状態でメイン機の電源が OFF になった場合、メイン機→バックアッ プ機の順に電源を ON にしてください。
	- ・バックアップ機でメイン機の応答がない状態を一定時間検知すると、メイン機に障害が発生したと判 断され、自動的にバックアップ機がメイン機に切り替わってしまいます。切り替わってしまったとき は、メイン機またはバックアップ機設定画面 [ システム ]-[ フェイルオーバー ] で [ 構成解除 ] をクリッ クしてください。解除後に再度設定してください。

# 4. メイン機に障害が発生した後の対応

## フェイルオーバー機能でバックアップ機がメイン機に切り替わったときの注意

・バックアップ機がメイン機に障害が発生したと判断した場合の液晶ディスプレイの表示 バックアップ機がメイン機に障害が発生したと判断すると、液晶ディスプレイには以下(I49)の表示がされ ます。

FailOver I49

LostMainTarget

バックアップ機からメイン機が一定時間確認できないことによりバックアップ機からメイン機に昇格した後も 上記 (I49) の表示がされます。

故障していなくてもネットワーク障害が発生した場合でも上記の表示がされます。このようなときは、メイン 機・バックアップ機それぞれの設定画面にログインしてフェイルオーバー構成を解除してから、もう一度設定 してください。

・メール通知機能を設定した状態で、フェイルオーバー動作が発生した場合、フェイルオーバー後、メイン機に て次の操作を行ってください。[ システム ]-[ メンテナンス ]-[ メール通知設定 ] で [ 設定変更 ] → [ 保存 ] の順 にクリックしてください。

メイン機に障害が発生した場合 ( 一定時間メイン機の応答がない場合 )、バックアップ機がメイン機に切り替わっ ています。次のように対応してください。

- 1 障害が発生したメイン機の液晶ディスプレイの表示をご確認ください。 表示の内容については、「液晶ディスプレイ表示一覧」をご参照ください。
- 2 メイン機が故障している場合、当社修理センターへ修理をご依頼ください。 ハードディスクが故障している場合、別売のハードディスクに交換してください。
- $\bf 3$  バックアップ機から新しくメイン機に切り替わった TeraStation の IP アドレスを任意の IP ア ドレスに変更してください。
- 4 障害がなくなった元メイン機をネットワークに接続し、電源を入れます。
- 5 元メイン機および元バックアップ機 ( 新しいメイン機 ) の設定画面 [ システム ]-[ フェイルオーバー ] で [ 構 成解除 ] をクリックします。

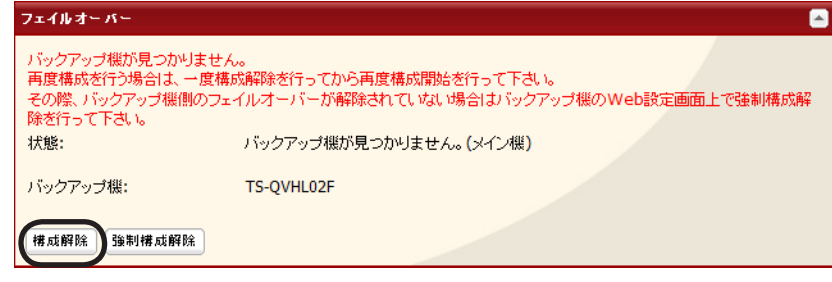

- NOTE: 構成解除ができない場合は、メイン機の設定画面 [ フェイルオーバー ] で [ 強制構成解除 ] をクリック してください。強制構成解除した場合は、メイン機およびバックアップ機を再起動してください。再 起動後、メイン機・バックアップ機の共有フォルダーのデータや各種設定 (IP アドレスなど ) をご確認 ください。強制構成解除をするとバックアップ機の共有フォルダーは読取専用に設定されています。 必要に応じて再度フェイルオーバー機能を設定してください。
- 6 元メイン機の IP アドレスを、バックアップ機用に設定し直します。
- 7 新しいメイン機の設定画面でフェイルオーバー先を検索し、新たなバックアップ機とのフェイルオーバー 機能を設定します。

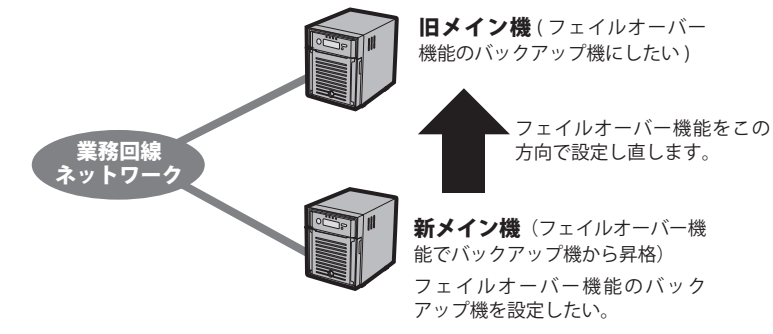

以上でメイン機に障害が発生した後の対応は完了です。